## **How to Book a Court on the Club Greenwood App**

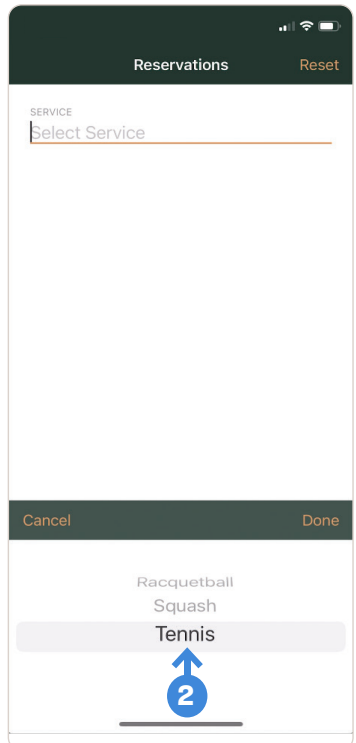

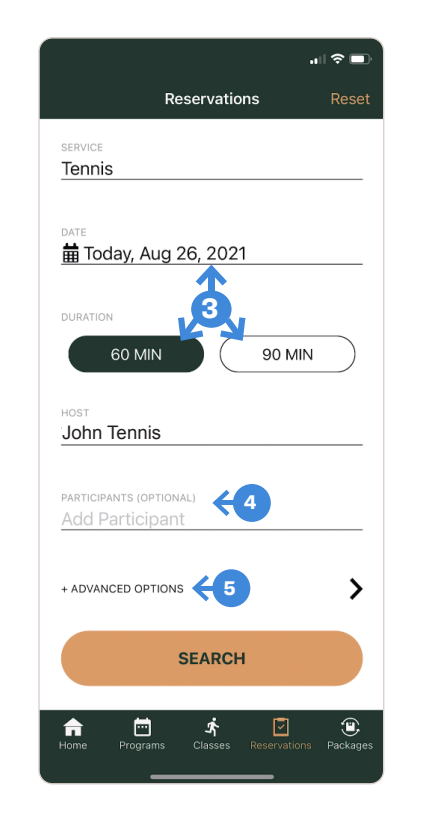

- 1 Log in.
- 2 Go to RESERVATIONS at the bottom of your screen and choose TENNIS.
- **3** Choose the DATE AND TIME you want to play.
- 4 Add a TENNIS MEMBER PARTICIPANT.
- **5** Click ADVANCED OPTIONS.
- <sub>লা</sub> হ ∎ Cancel **Advanced Options** Apply SERVICE LOCATION Indoor Outdoor **RALL MACHINE** 6 **No** START TIME  $\bullet$ 12:00 AM 11:59 PM
- **6** Choose INDOOR or OUTDOOR > Select a TIME RANGE > hit APPLY
	- Note: Only select Ball Machine if requesting.

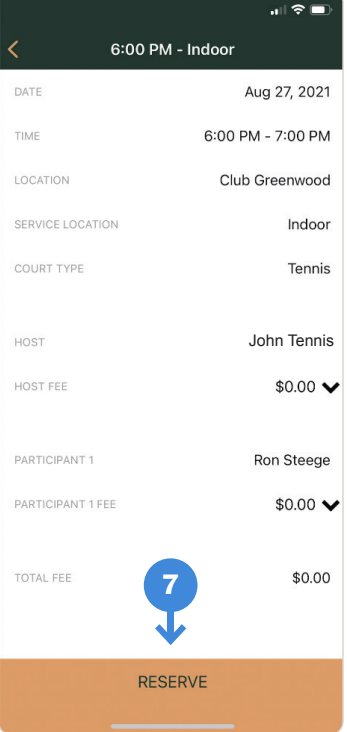

7 Click RESERVE – You are now booked!

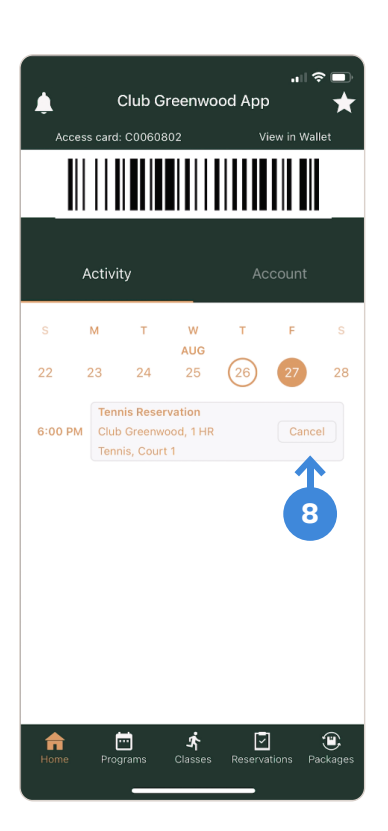

8 To CANCEL your reservation go to the HOME button click the calendar to the date you made your reservation then click CANCEL on the reservation

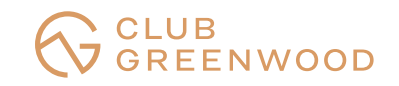

## **How to Book a Court on the Club Greenwood Member Portal**

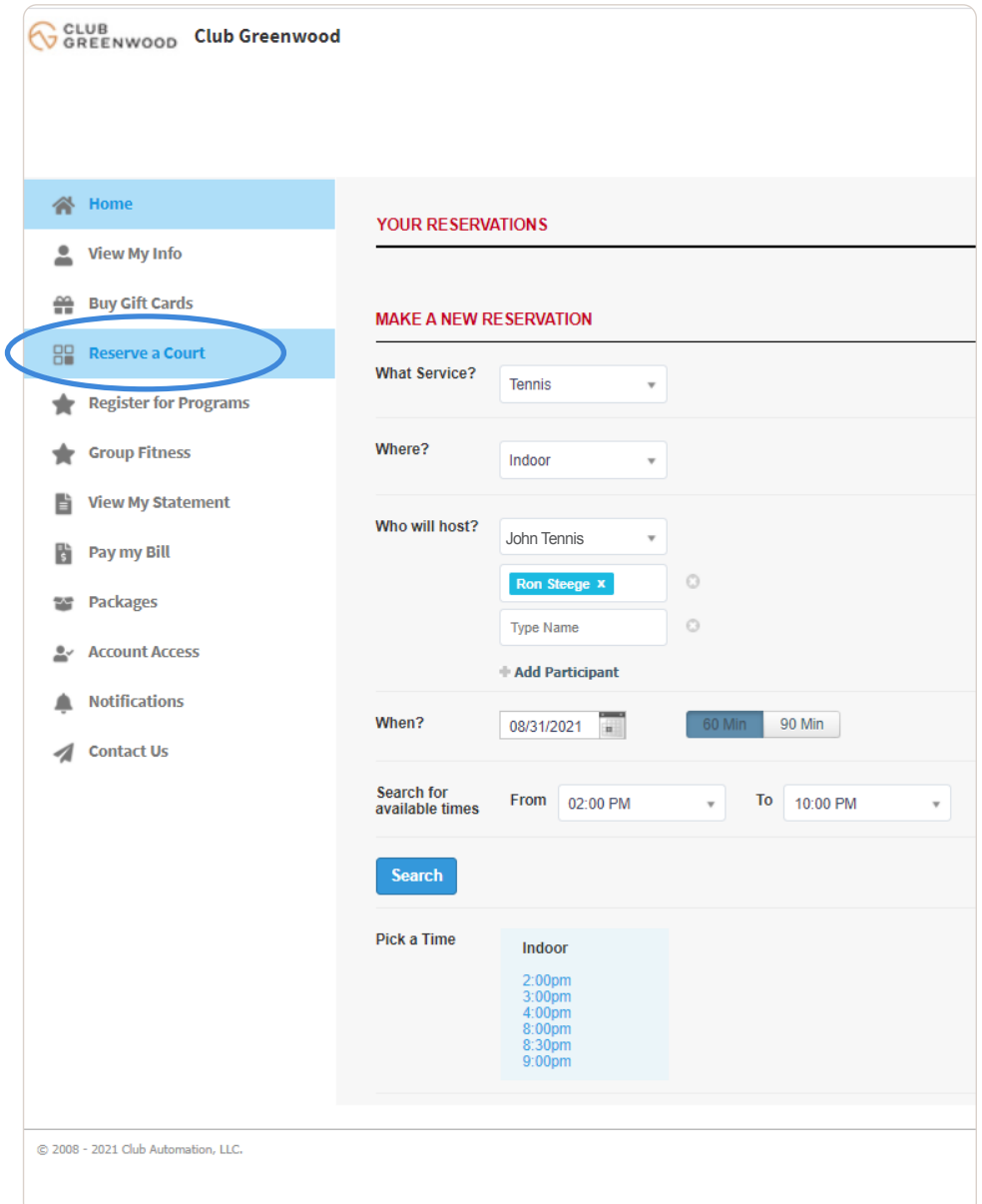

- 1 Log in.
- 2 Go to RESERVE A COURT on the left sidebar.
- **3** Choose TENNIS for your Service
- 4 Choose your LOCATION > Indoor, Outdoor or Either
- 5 Add a PARTICIPANT NAME (Tennis Club Member)
- **6** Choose a DATE to play
- 7 Choose 60 or 90 MINUTE play
- 8 Search for AVAILABLE TIMES within a time range
- **9** Choose a TIME SLOT
- **10 Click MAKE RESERVATION** 
	- TO CANCEL Click Reservation and click Cancel

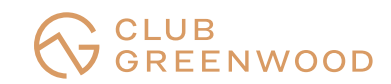